### **Links de Consultas**

Para consultar por pago de facturas ALEARA: **http://proveedores.aleara.com.ar/**

Para consultas de pago de OSALARA: **http://proveedores.osalara.com.ar/**

Consultar por pagos de AMUPEJA: **http://proveedores.amupeja.com.ar/**

### **¿Cómo generar una consulta?**

Para generar una consulta, Ud. debe cargar los datos de la factura sobre la cual quiere consultar, el sistema prevé la carga de consultas individuales así también como la carga de consultas masivas (consultas de varias facturas).

Los datos de la/s factura/s que requiere para generar una consulta son:

- CUIT
- Numero de Factura
- Monto Exacto

### **Carga de Consulta Individual**

En el formulario de carga de datos, ingrese los datos de la factura sobre la cual quiera consultar.

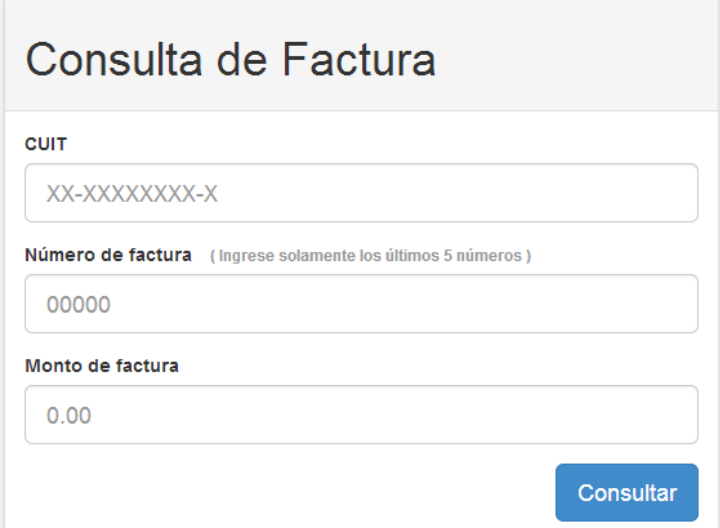

# **Carga de Consulta Masiva**

Para generar consultas por más de una factura en simultáneo, podrá dirigirse al link ubicado debajo del formulario de consulta.

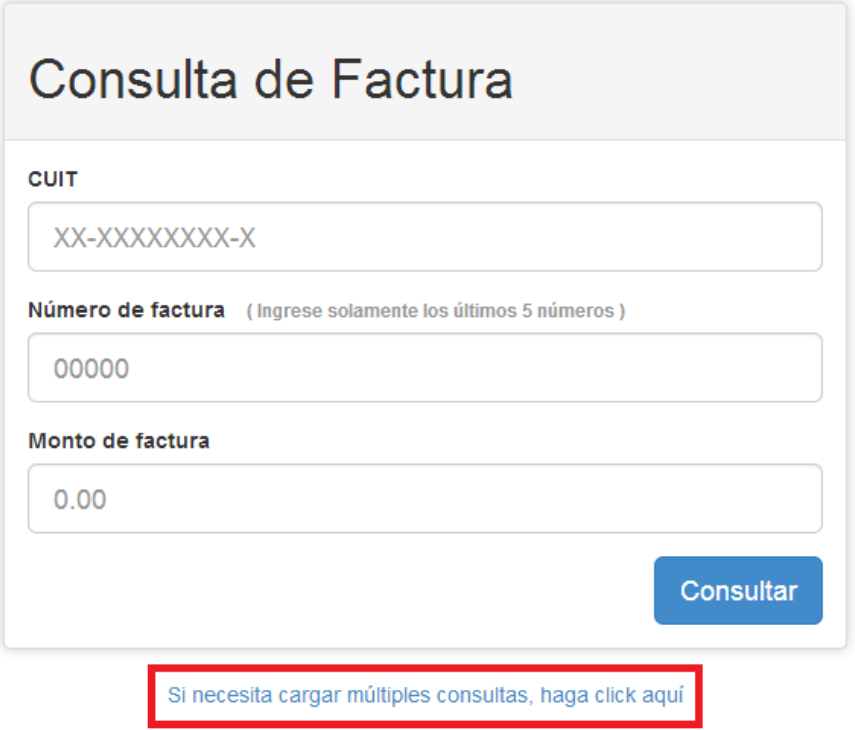

Al hacer click en el mismo, el sistema lo llevará a la siguiente pantalla, en la cual Ud. podrá agregar, o quitar, filas haciendo uso de los botones que lo habilitan a realizarlo. Para su facilidad de uso, no será necesario que reitere su CUIT en cada consulta, el sistema se encargara de copiar automáticamente el CUIT ingresado en la consulta inmediatamente superior. Al finalizar la carga de todas sus facturas a consultar, haga click en Consultar y el sistema las ingresara de manera masiva.

#### Multiples consultas

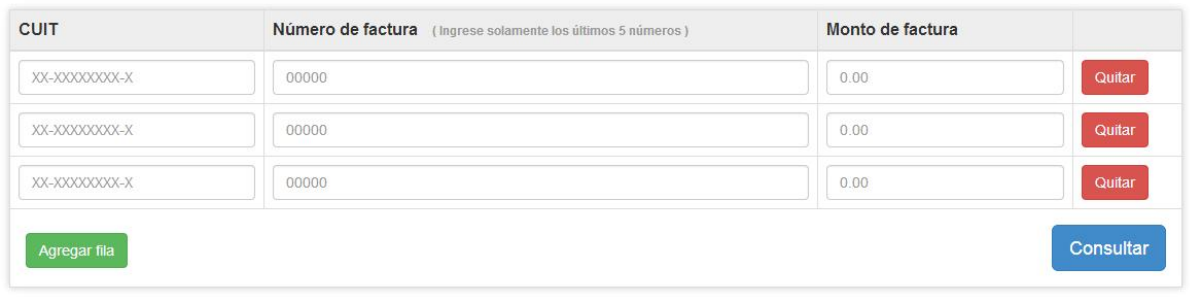

Ingresar una sola consulta

# **Resultados de Consulta**

Al ingresar los datos, independientemente de si lo hizo de manera individual o masiva, el sistema generará la o las consultas y lo llevara a la siguiente pantalla, mostrando un registro por cada consulta ingresada en caso de que lo hubiera hecho de forma masiva:

### Resultados de Consulta

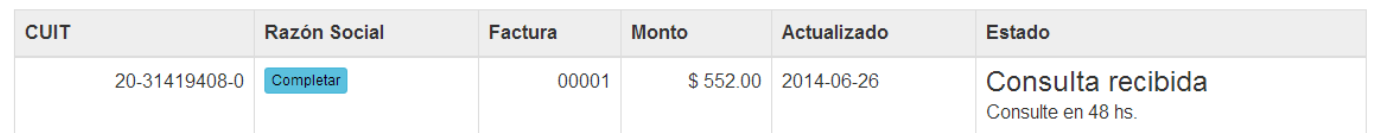

En el caso de que su CUIT no estuviera ingresado en el sistema, se le pedirá que complete su Razón Social, tal cual figura en el ejemplo, de manera de facilitar la resolución de su consulta, la cual será procesada dentro de las 48hs. En caso de que su CUIT ya se encuentre ingresado, su Razón Social estará descripta en el campo correspondiente.

## **¿Cómo verifico el estado de mi consulta?**

Para consultar el estado de una factura, deberá seguir los mismos pasos. El sistema interpretará automáticamente su consulta y procederá a brindarle el estado de la misma.

# **¿Cuáles son los estados posibles de mis consultas?**

Hay seis (6) estados posibles para sus consultas ingresadas, los cuales contaran con comentarios de parte de los Analistas si correspondiera:

- 1) **Consulta recibida. Consulte en 48hs:** Estado inicial de la consulta que indica que su consulta será procesada dentro de las 48hs de haberse ingresado al sistema.
- 2) **Documentación en Auditoría – Consulte nuevamente en DD/MM/AA:** Su consulta ha sido derivada al Área de Auditoria, el sistema le brindara la fecha estipulada de resolución
- 3) **En proceso de verificación – Consulte nuevamente en DD/MM/AA:** Si consulta ha sido recibida y procesada, la misma se encuentra siendo verificada, el sistema le brindara la fecha estipulada de resolución.
- 4) **Documentación Rechazada:** La documentación respaldatoria de su factura ha sido rechazada. El sistema le mostrará los motivos y/o comentarios pertinentes.
- 5) **Factura inexistente:** Los datos de factura para la cual se efectuó la consulta, no corresponden a ninguna factura recibida.
- 6) **Retire el pago – Su pago se encuentra disponible para ser retirado:** El pago de su factura ha sido procesado y aprobado estando en condiciones de ser retirado en la fecha suministrada por el sistema